# senbumo

**Social Enterprise Business Models**  Clear | Sound | Sustainable **www.senbumo.com**

# EXCEL-TOOL N°03

# Developing Financial Projections for MFI

# User's manual

# **Table of content**

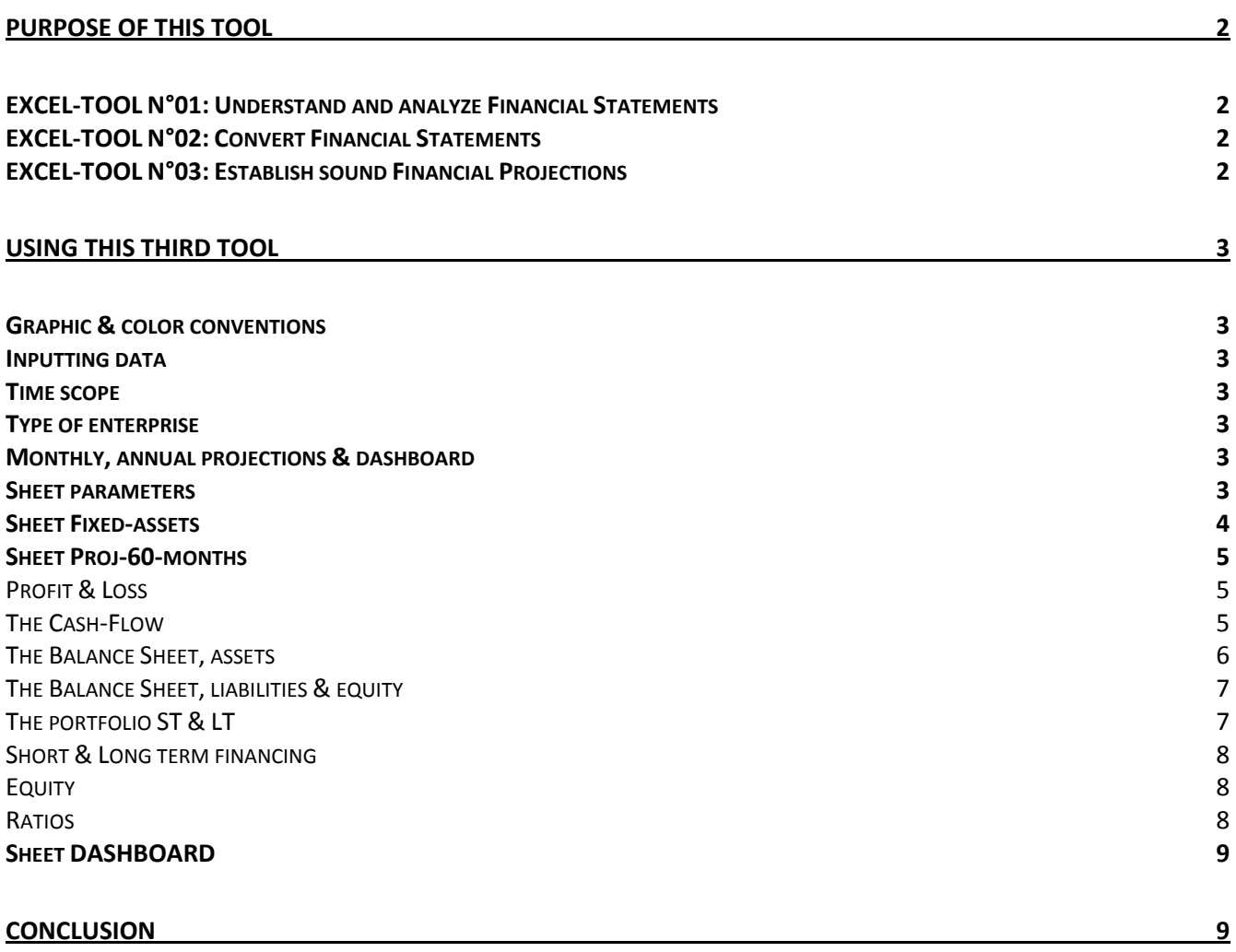

#### **Purpose of this tool**

This third Senbumo tool is part of a set of 3 tools designed to support social practitioners to better understand and manage Financial Statements and Financial Projections. This set of tool includes:

- EXCEL-TOOL N°01: convert Financial Statements into standard format.
- EXCEL-TOOL N°02: establish sound Financial Projections (SME & MFI).
- EXCEL-TOOL N°03: understand and analyze Financial Statements (SME & MFI).

These 3 tools have been designed having in mind practitioners that are not Financial Analysts or Financial Managers but who need to reach a professional level of understanding, especially when considering attracting grants, bank loans, new shareholders or simply to forecast their activities and test it's sustainability.

Financial Statements includes 3 elements:

- 1. A Profit & Loss (PL).
- 2. A Cash Flow (CF).

 $\overline{a}$ 

3. A Balance Sheet (BS).

This is not an accounting manual. It is a tool to establish Financial Projections that make sense in terms of profitability, ratios, figures, etc.

#### **EXCEL-TOOL N°01: Understand and analyze Financial Statements**

For Social Entrepreneurs and social practitioners, understanding and analyzing Financial Statements is no easy task and are source of frequent confusion. For example, a bank loan is mistaken as a source of income or an investment is considered as an operational expense. The scope of this  $2^{nd}$  tool is to provide basic and sound analytical skills to understand and analyze any type of Financial Statements converted in the above standard format.

#### **EXCEL-TOOL N°02: Convert Financial Statements**

Financial Statements are established in various formats depending on origin, type of company, etc. As a result, they are difficult to compare and, in some cases, to understand. The scope of this  $1<sup>st</sup>$  tool is to convert any kind in financial statements in a standard format easy to understand. In addition, this standard format can be presented in original currency or converted in hard currency (USD/EUR/CHF).

#### **EXCEL-TOOL N°03: Establish sound Financial Projections**

To establish sound Financial Projections, a social practitioner needs to combine the 3 above elements in order to estimate the sustainability of his projections. The scope of this 3rd tool is to support any social practitioners to establish his financial projections in the same standard format. As a result, new Financial Projections can be linked to previous Financial Statements in a very user friendly way.

This set of 3 tools exists in 4 versions: English/French; MFI/SME $^1$ .

<sup>&</sup>lt;sup>1</sup> The tool was first developed to convert MFIs Financial Statements into a standard format. It was later modified for SMEs.

## **Using this third tool**

In this manual, we are going to continue with the 3<sup>rd</sup> tool designed to establish Financial Projections. The EXCEL tool includes several sheets and clear explanations will be provided for each of them.

#### **Graphic & color conventions**

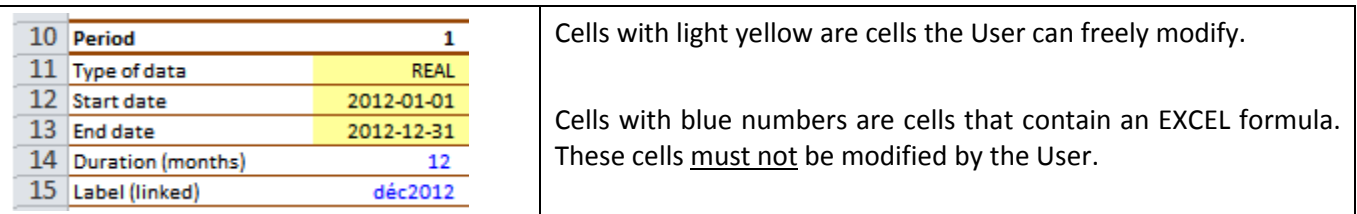

#### **Inputting data**

Users may either ENTER data (i.e. type data in cell) or SELECT data (i.e. in a drop list).

#### **Time scope**

This tool can establish Financial Projections up to 60 months (5 years) maximum.

## **Type of enterprise**

This  $2^{nd}$  tool can be used for not-for-profit, for-profit, cooperatives, NGOs, associations.

The word *enterprise* will be used over this manual as a generic word.

## **Monthly, annual projections & dashboard**

The Projections are established on a monthly basis and an annual RECAP one page Dashboard is available too.

## **Sheet parameters**

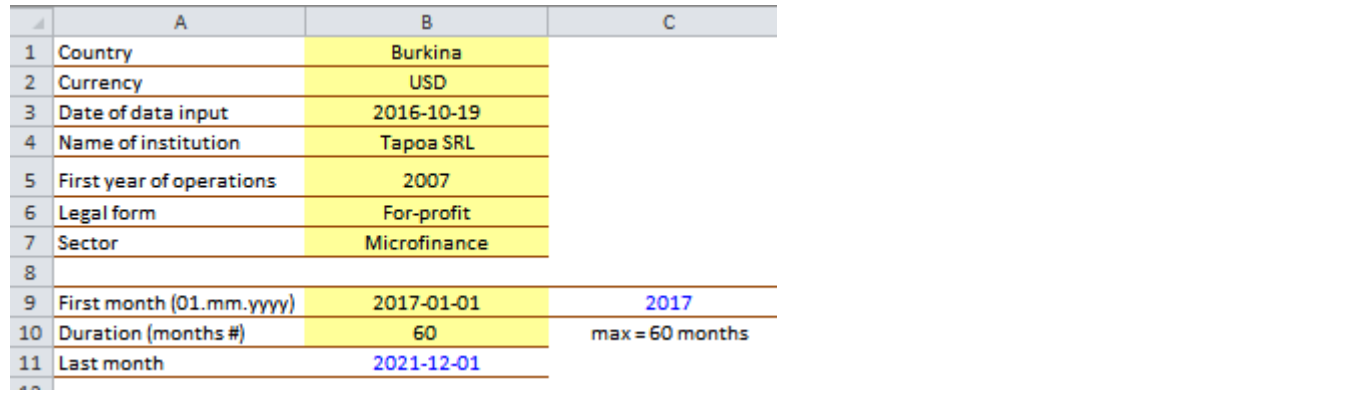

**Cells B1:B7:** enter basic data about the enterprise. In sheet *list*, User can input a custom currency in cell F5.

**Cells B9 – First month:** enter the date of the first month of the Financial Projections.

**Cell C9:** EXCEL calculates the year of first month.

**Cells B10:** enter the duration in months of your Financial Projections. The maximum value is 60 months. **Cell B11:** EXCEL calculates the last month of your financial projections.

Move to next sheet named Fixed-assets.

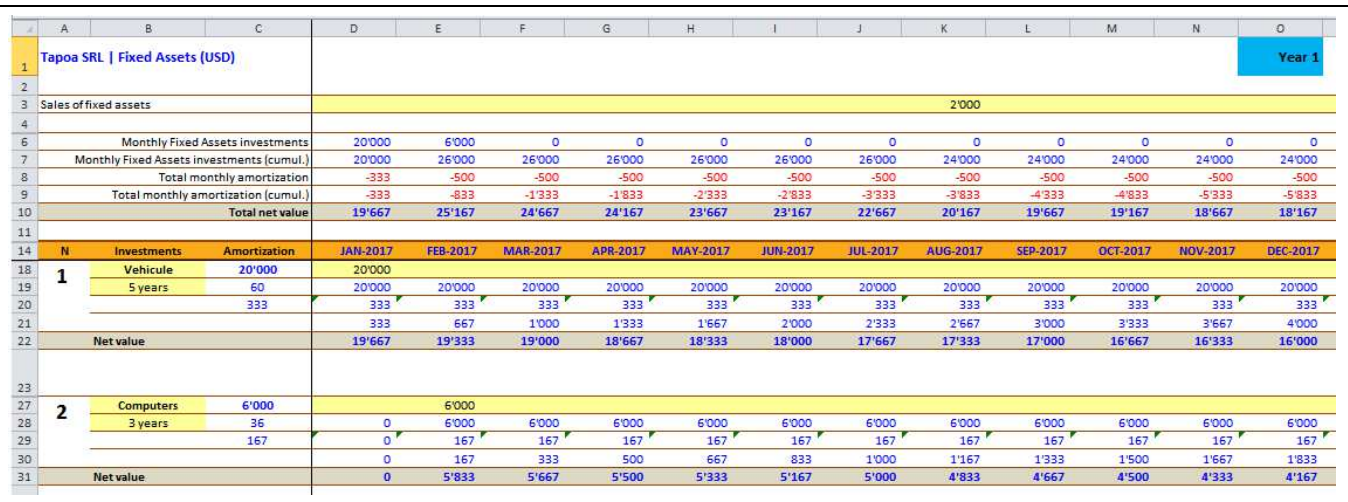

# **Sheet Fixed-assets**

The first step with this tool is to determine the total amount of fixed assets the MFI will need to start its activities. In the above example, the MFI plans to:

- Purchase in JAN-2017 a vehicule for a total value of USD 20'000 and 5 years amortization.
- Purchase computers in FEB-201/ for a total value of USD 6'000 and 3 years amortization.
- Sell some old fixed assets in AUG-2017 for a total value of USD 2'000 (cf. cell K3).

In cells B19 & B28: select in the drop lists the forecasted amortization period.

ONLY ONE FIXED ASSET INVESTMENT PER YELLOW LINE. IF A SECOND VEHICULE IS PURCHASED LATER, INSERT IT IN FIXED ASSETS INVESTMENT N°3.

The tool can consolidated up to 10 different fixed assets investments.

Line 10: EXCEL calculates the total net value of fixed assets.

# **Sheet Proj-60-months**

#### **Profit & Loss**

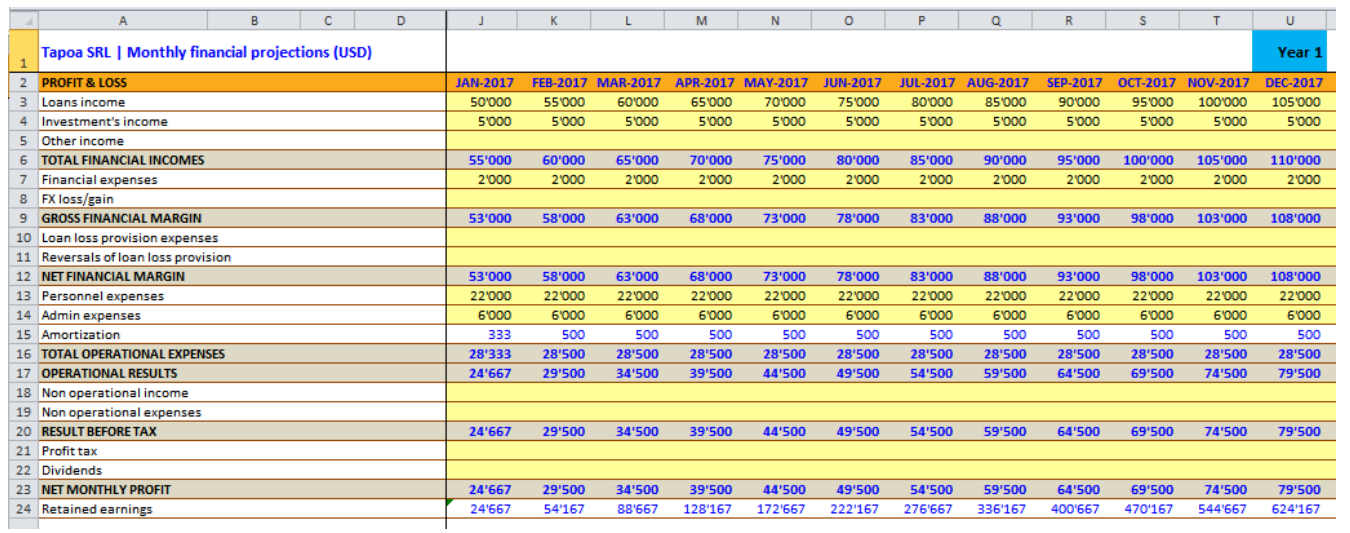

**Lines 3-5:** it is up to the User to calculate on a monthly basis the income from the portfolio. This may sound strange for a MFI financial projection tool but as they are many type of loans with monthly or bullet repayment, up-front fee, etc. that it is impossible to forecast all situations. Moreover, the purpose of this tool is outline an estimate of the forecasted income, so *accounting precisizion* is not needed here.

The same exercise takes place with all other yellow lines.

**Line 13-15:** the breakdown of operational expenses has been restricted to the minimum. Nevertheless, the User can insert additional lines. For example, show a more diversified *personnel expenses* structure (i.e. General Manager, Accountant, staff1, staff2, etc.).

**Line 23:** EXCEL calculates the monthly net profit.

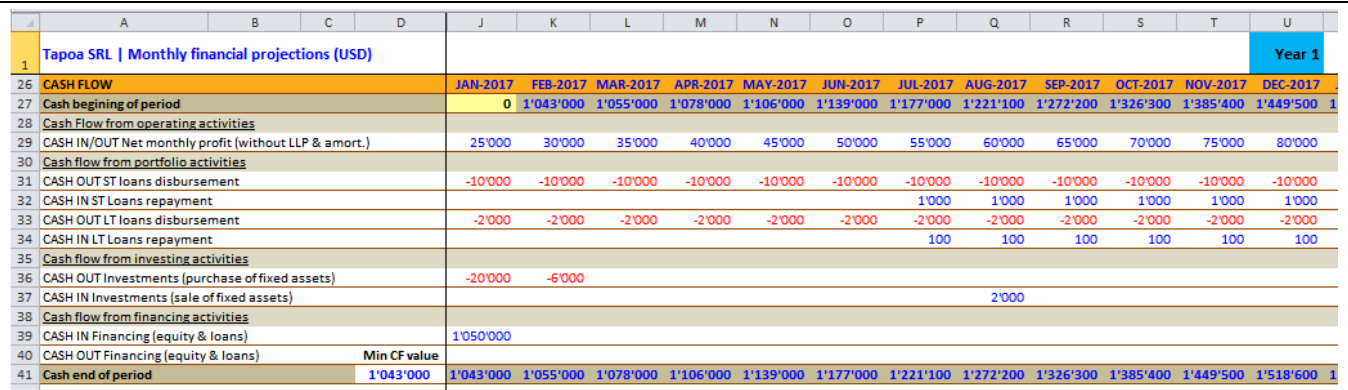

#### **The Cash-Flow**

The second part of the sheet Proj-60-months is the Cash Flow.

**Line 27 – Cash beginning of period:** EXCEL indicates the total amount of available cash at the beginning of the month. Note that value in cell K27 is equal to value in cell J41.

**Cell J27:** in the case of a startup, the cash at the beginning of the period is equal to zero (i.e. first donors/investors must provide some financial resources).

**Line 29 - CASH IN/OUT Net monthly profit (without LLP & amort.):** this line simply copies the PROFIT OF THE PERIOD (cf. line 30) but without including the monthly loan loss provision (or reversals) and the fixed assets amortization as there is no real cash movement regarding these 3 operations.

**Line 30-34 Cash flow from portfolio activities**: EXCEL retrieves the disbursements and repayments for both the ST and LT portfolio (see line 81-93).

**Line 35-37 - Cash flow from investing activities:** EXCEL retrieves the data related from investing activities from the sheet *Fixed-assets*.

**Line 38-40 - Cash flow from financing activities:** EXCEL retrieves the data related to equity investments and/or bank loans from line below.

**Line 41 - Cash end of period: EXCEL calculates the cash available at the end of the period.** 

**Cell D41:** EXCEL calculates the minimum monthly cash amount of the 60 months period.

**Warning!** Cell D41 must always be above or equal to zero.

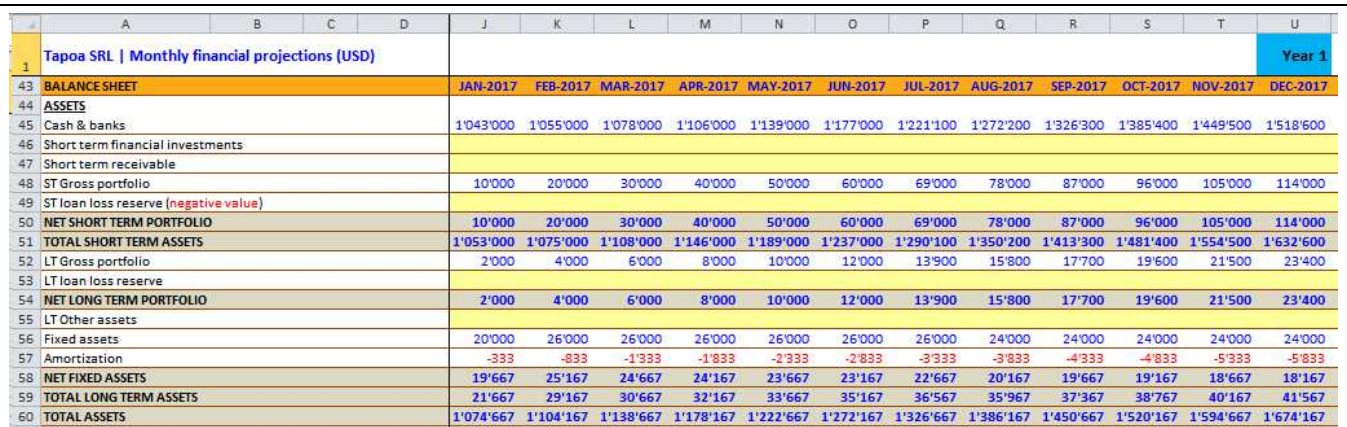

#### **The Balance Sheet, assets**

The main accounts of the balance sheet (i.e cash, portfolio ST & LT, fixed assets, liabilities and equity) are calculated by EXCEL. The yellow lines can be adjusted manually in order to reach a zero difference on line 79.

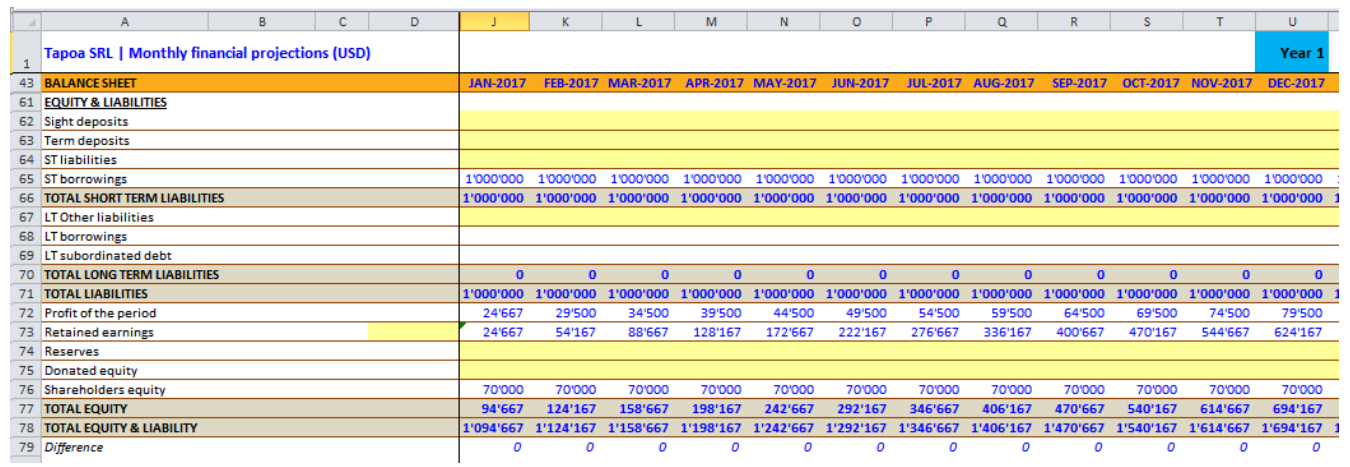

Cell D73: if the financial projections are the continuation of existing financial statements, the amount of retained earnings can be entered here.

**Warning!** The purpose of this tool is to help the User evaluate if his Financial Projections are sound, balanced, etc. It is not an accounting tool.

#### **The portfolio ST & LT**

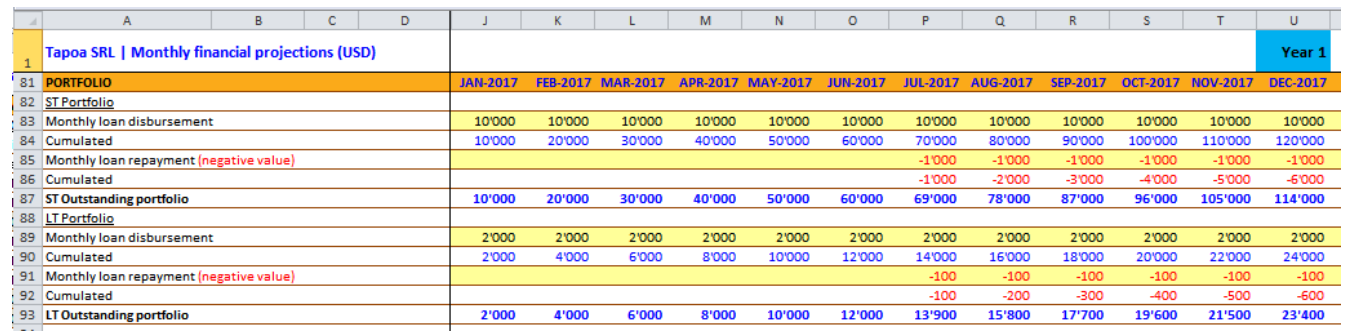

Line 83: User can enter monthly disbursed ST loans.

Line 85: User can enter monthly ST loans repayments.

Line 87: EXCEL calculates outstanding portfolio.

Line 88-93: the same stands for the LT portfolio.

#### **Short & Long term financing**

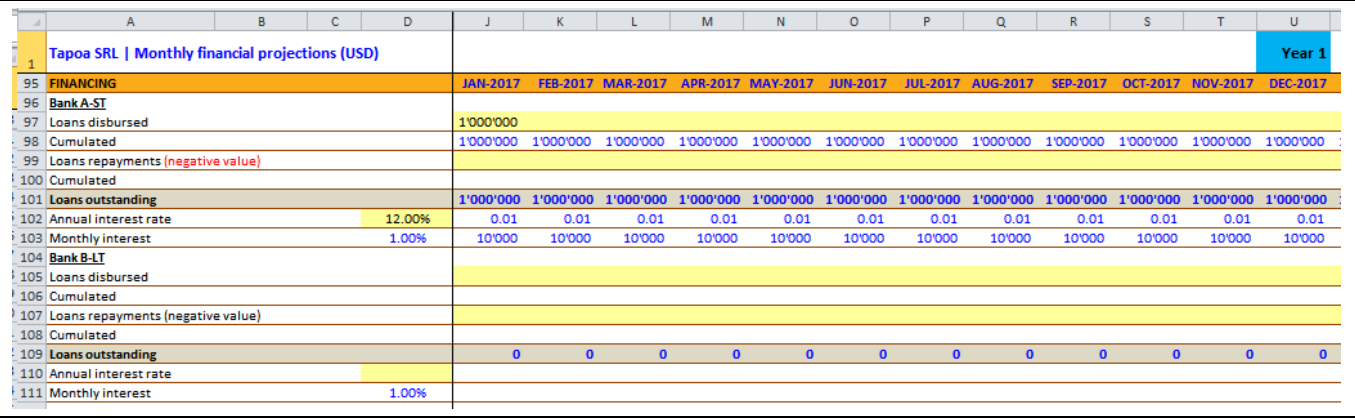

The tool offers two sources for external borrowings: ST and LT borrowings.

**Line 97:** User enters borrowed external source of funding. There can be several disbursements but all will bear the same interest rate.

**Line 99:** User enters external borrowings repayments(with a negative value). By *playing* with the repayment amount and when the repayment takes place, the User can immediately see the impact on his Cash Flow on line 41.

**Cell D102:** User enters annual interest rate.

**Lines 104-111:** the same stands for the LT borrowings.

#### **Equity**

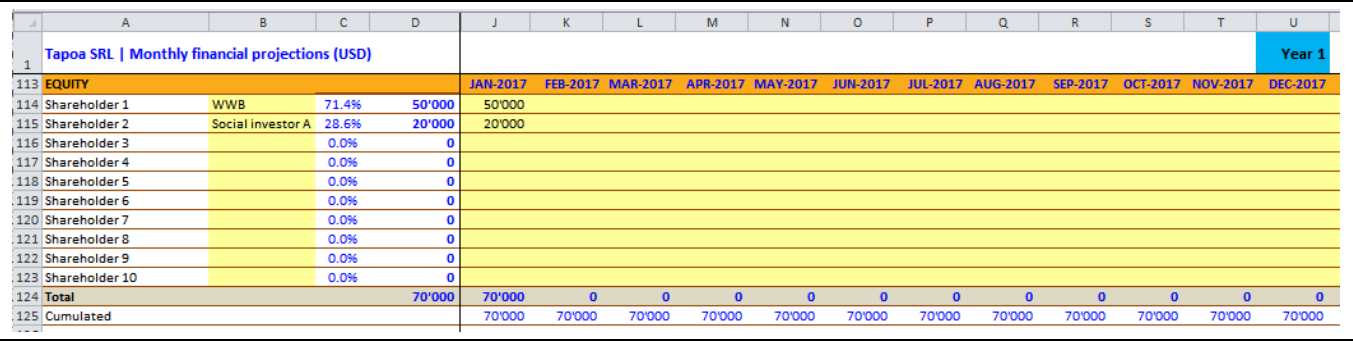

The equity section allows tracking the shareholding structure. The User simply enters the amount of additional equity in the appropriate column.

#### **Ratios**

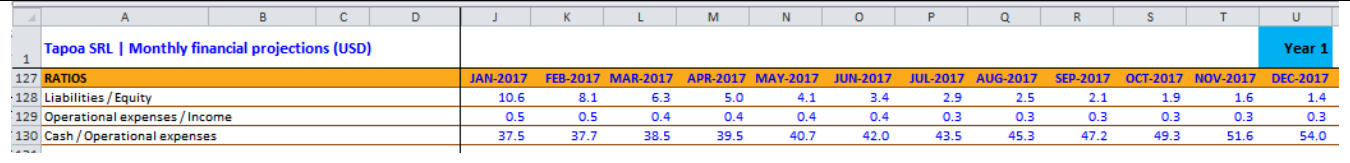

Three basic ratios are proposed here. The User can off course create his own ratios.

#### **Sheet DASHBOARD**

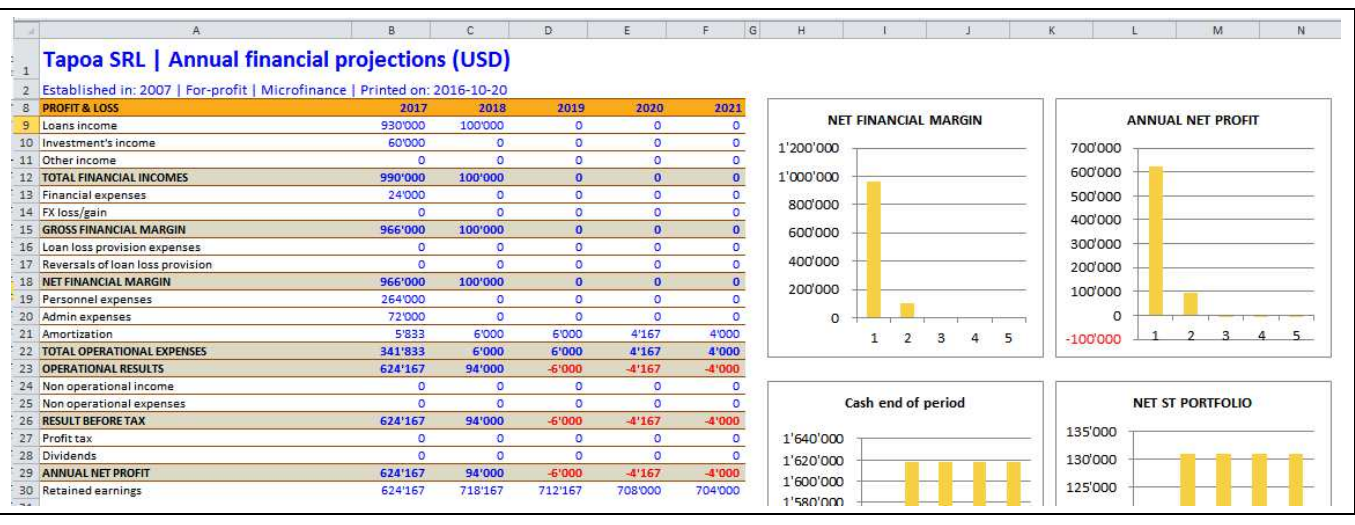

The dashboard sheet presents a one page consolidated report including charts.

The User can customize this report by hiding non-necessary lines. This may affect the size of the charts on the right side.

## **Conclusion**

This simple tool can support establishing sound Financial Projections for small scale MFIs (assets < USD 10M).

The main goal is also to support the User to clearly understand the relationship between the Profit & Loss, the Cash Flow and the Balance Sheet and the play around with loan disbursments, necessary external borrowings or increase in equity.

Finally, the dashboard sheet presents a clear consolidated picture of the enterprise over a 5 years' time frame which can be useful to include in a more general presentation.